## **ALUR PENDAFTARAN PENERIMAAN MAHASISWA BARU JALUR PMDP, REGULER, GAKIN, MANDIRI DAN ALIH JENJANG POLTEKKES KEMENKES PONTIANAK**

### **1. PROSES PENERIMAAN MAHASISWABARU**

Proses penerimaan mahasiswa baru yang dilakukan oleh pendaftar mulai dari daftar *online* pada situs web **[http://sipenmaru.poltekkes-pontianak.ac.id](http://sipenmaru.poltekkes-pontianak.ac.id/)** hingga proses daftar ulang. Pada dokumen ini akan menjelaskan seluruh proses yang dilakukan oleh pendaftar. Berikut skema yang harus dilakukan oleh pendaftar untuk menjelaskan masing-masing tahapan akan dijelaskan pada selanjutnya.

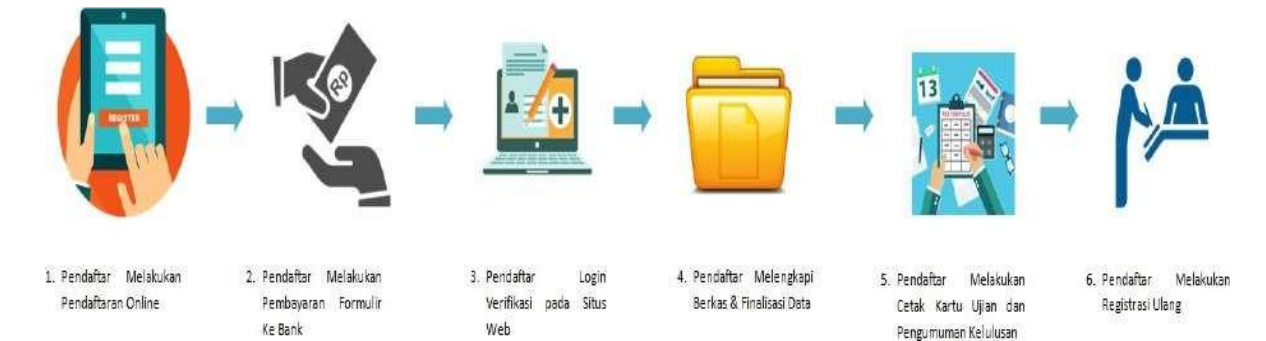

**Gambar Halaman Skema Penerimaan Mahasiswa Baru**

### *2.* **DAFTARPESERTA PENDAFTARAN** *ONLINE*

Hal pertama yang dilakukan oleh pendaftar adalah mendaftarkan diri secara online melalui situs web **[http://sipenmaru.poltekkes-pontianak.ac.id](http://sipenmaru.poltekkes-pontianak.ac.id/)**. Pendaftar perlu mengisikan biodata beserta dengan detail prodi yang akan didaftar. Pendaftar tidak perlu mengisikan seluruh *form* hanya yang berbintang \* merah.Kolom yang lain dapat diisikan ketika *login* verifikasi. Berikut langkah untuk mengakses menu daftar peserta.

#### **Langkah-langkah**:

**1.** Pendaftar masuk ke situs web **[http://sipenmaru.](http://namadomain.siakadcloud.com/spmbfront/)poltekkes-pontianak.ac.id**

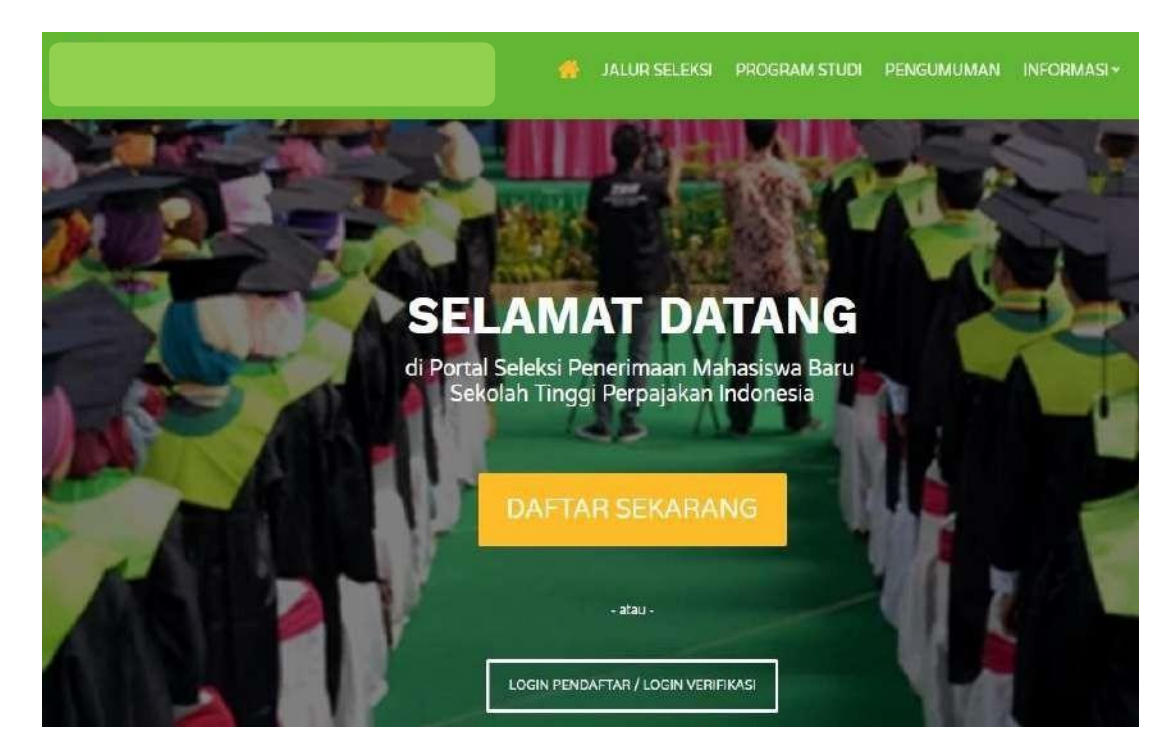

**Gambar 1. Halaman Utama Pendaftaran Online**

**2.** Klik **Daftar Sekarang**, pilih jalur pendaftaran dan tekan tombol **Lanjut**.

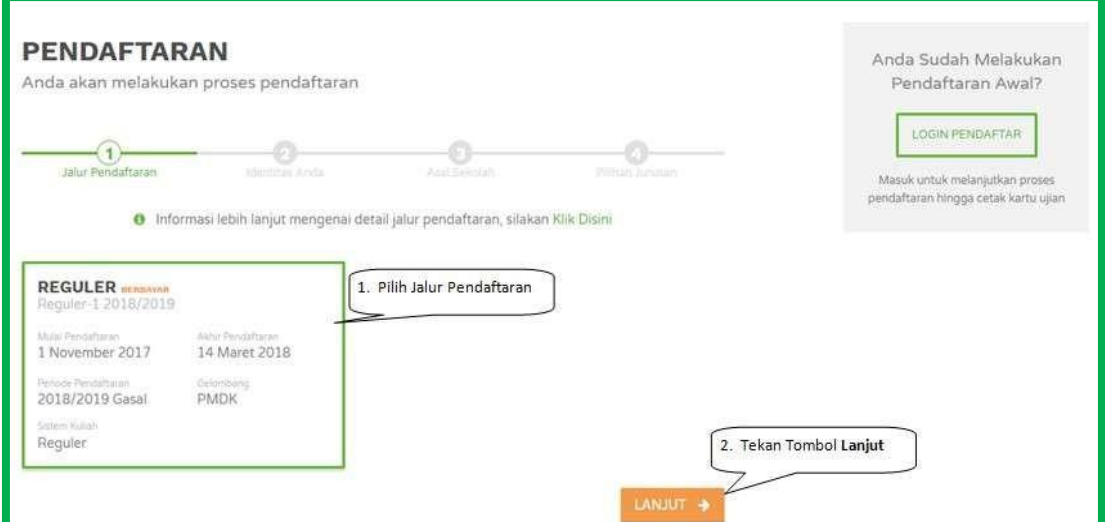

**Gambar 2. Halaman Pilihan Jalur Pendaftaran**

**3.** Selanjutnya adalah pengisian identitas diri. Seluruh identitas diri harus diisikan dan tekan tombol **Lanjut**. Jika ingin mengubah jalur pendaftaran dapat tekan tombol **Sebelumnya**.

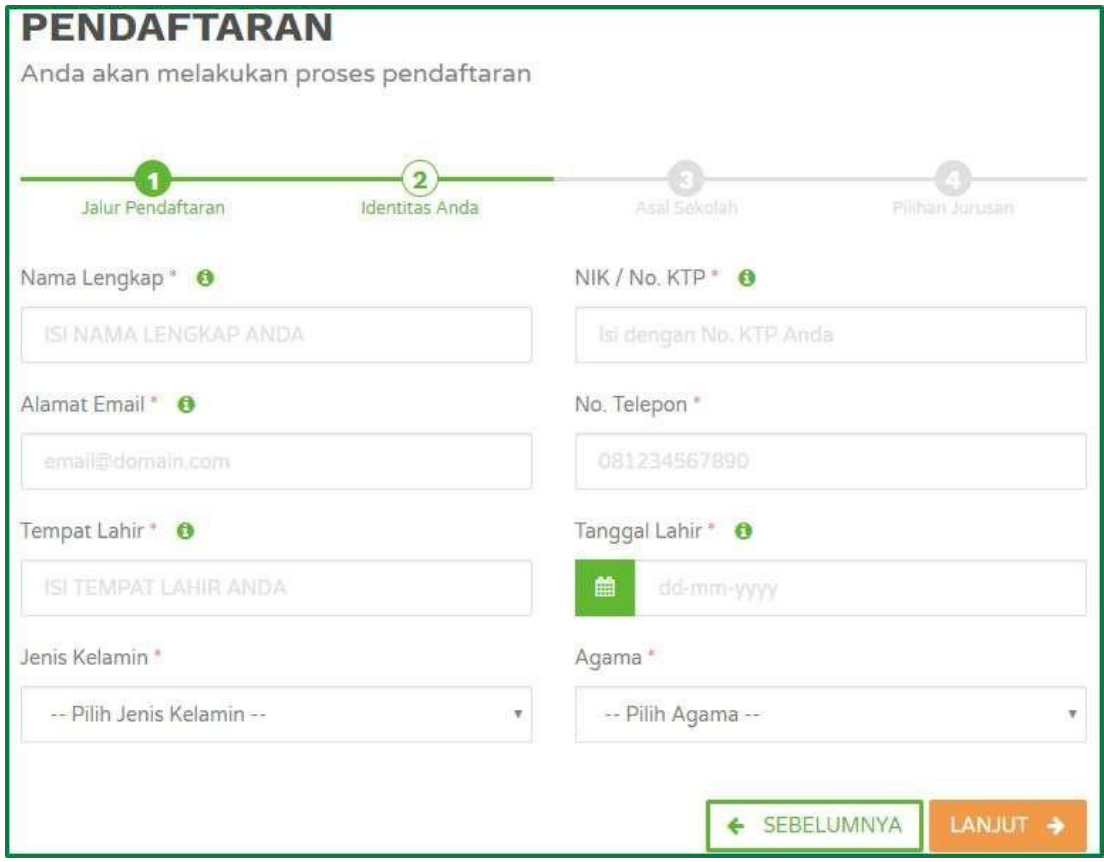

### **Gambar 3. Halaman Pengisian Identitas Diri**

**4.** Setelah pengisian identitas diri selanjutnya adalah pengisian detail asal sekolah. Data asal sekolah perlu diisikan seluruhnya karena tertanda\* merah. Selanjutnya tekan tombol **Lanjut** setelah mengisikan seluruh data. Jika ingin mengubah identitas diri dapat tekan tombol **Sebelumnya.**

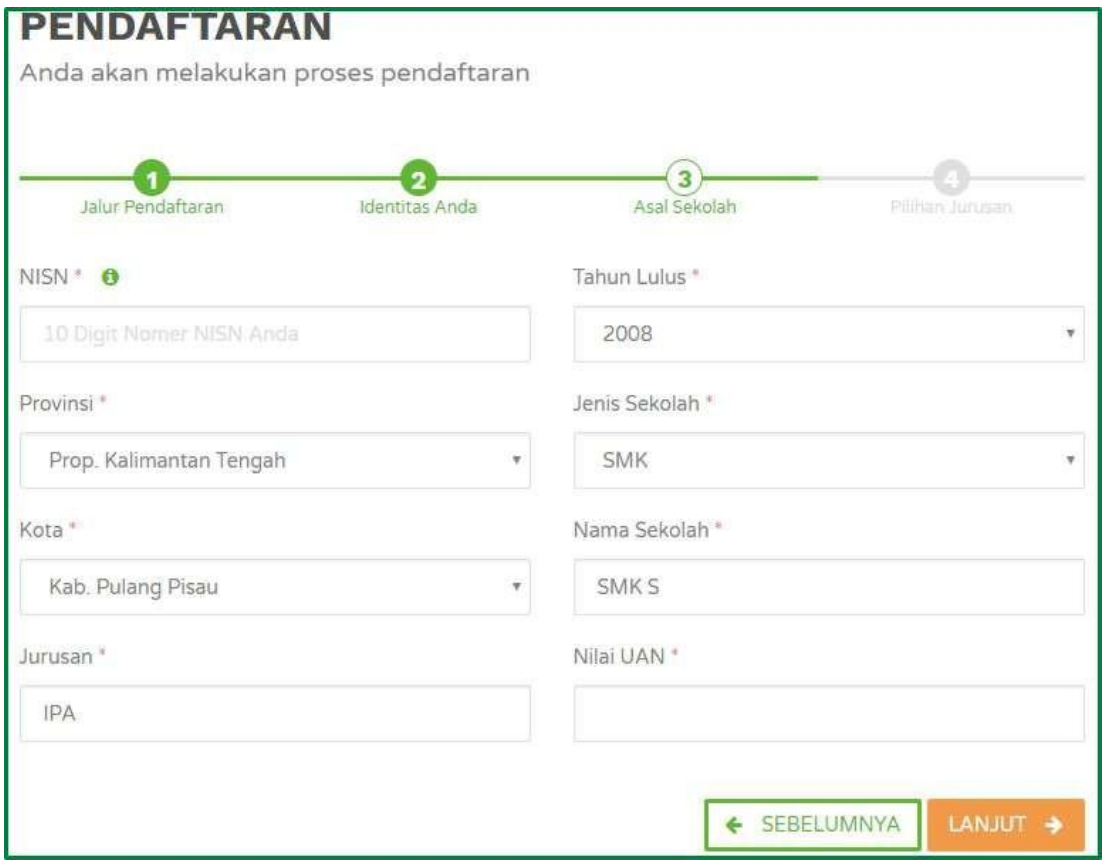

### **Gambar 4. Halaman Pengisian Asal Sekolah**

5. Pengisian yang terakhir adalah pengisian pilihan jurusan yang akan di daftarkan. Pilihan prodi sesuai yang telah ditetapkan oleh perguruan tinggi yakni dua pilihan program studi. Selanjutnya tekan tombol **Daftar Sekarang**.

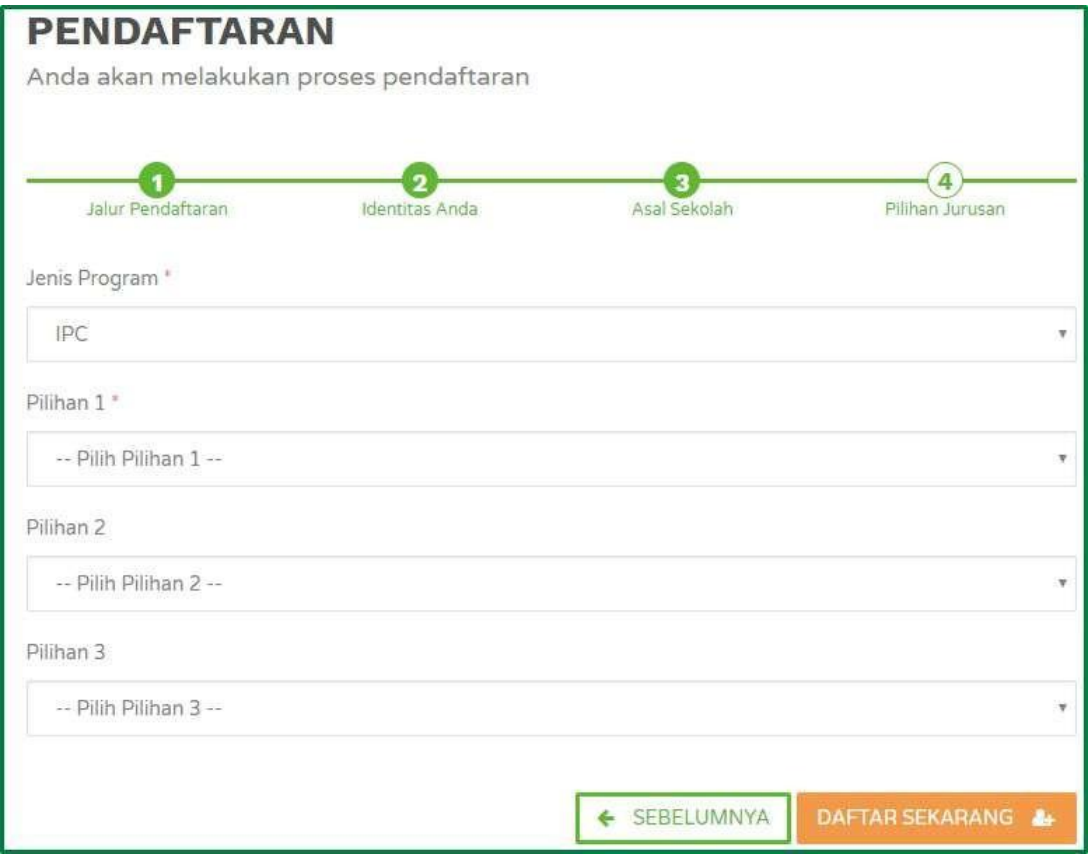

## **Gambar 5. Halaman Pengisian Pilihan Jurusan**

**6.** Setelah seluruh isian telah dilakukan selanjutnya pada akhir proses pendaftar akan mendapatkan *nomor peserta dan PIN* yang akan digunakan untuk login verifikasi. **7.** Proses selanjutnya yang dilakukan oleh pendaftar adalah proses pembayaran formulir pada akhir proses ini pendaftar mendapatkan *nomor virtual account* yang akan digunakan untuk melakukan transaksi pembayaran.

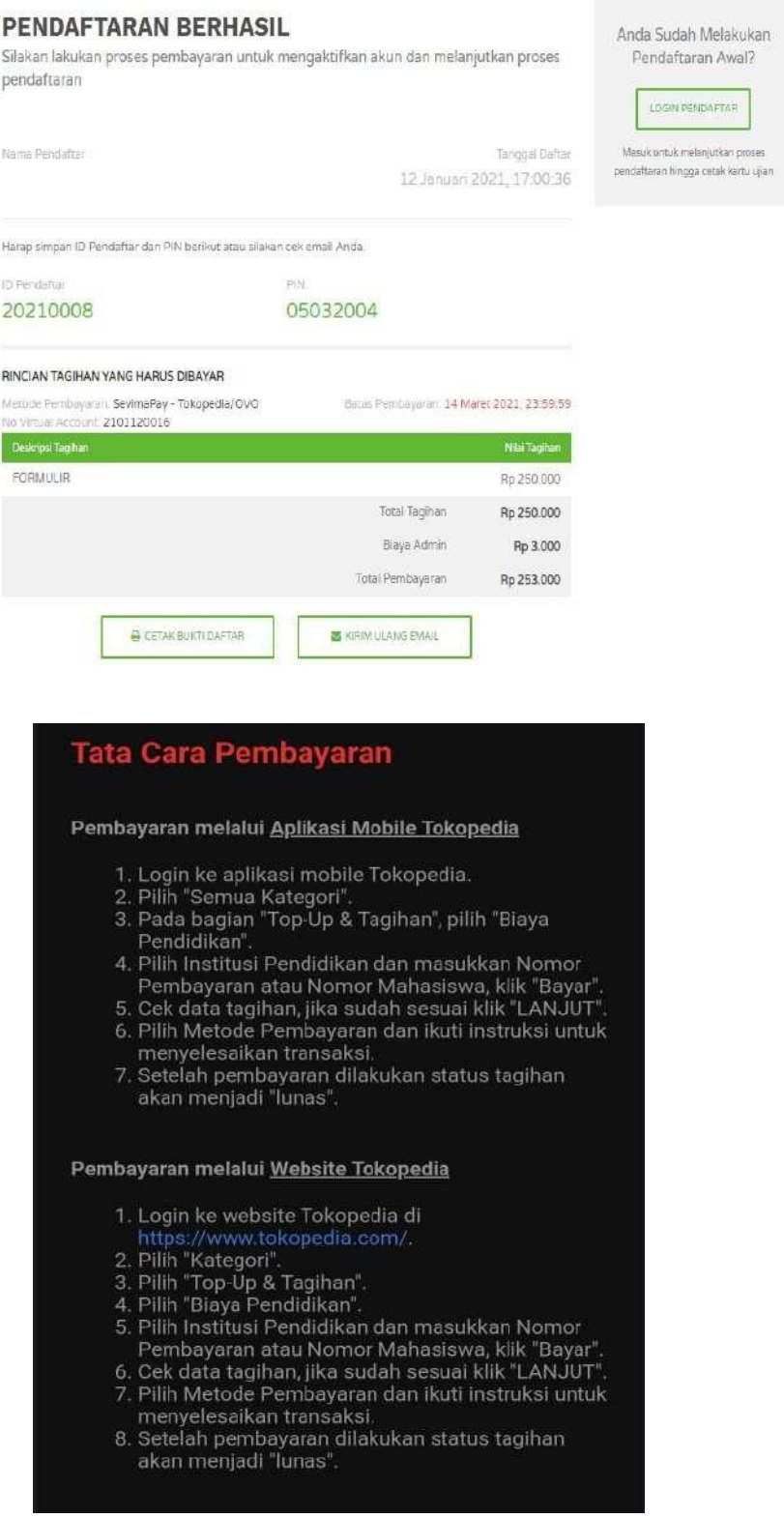

## **3. LOGIN VERIFIKASI PENDAFTAR**

Setelah pendaftar melakukan pembayaran, pendaftar sudah mengetahui nomor pendaftar dan juga PIN. Selanjutnya adalah melakukan *login* verifikasi pada situs web **[http://sipenmaru.poltekkes-pontianak.ac.id](http://sipenmaru.poltekkes-pontianak.ac.id/)** untuk memastikan bahwa pendaftar tersebut telah melakukan pembayaran formulir. Pendaftar perlu memasukkan detail biodata diri beserta dengan biodata wali. Pada login verifikasi pendaftar juga diharapkan mengisikan pilihan prodi yang akan didaftarkan pada periode pendaftaran saat ini. Berikut langkah untuk masuk ke sistem menggunakan *login* verifikasi.

#### **Langkah-langkah**

**1.** Pendaftar masuk ke situs web **[http://sipenmaru.poltekkes-pontianak.ac.id](http://sipenmaru.poltekkes-pontianak.ac.id/)**

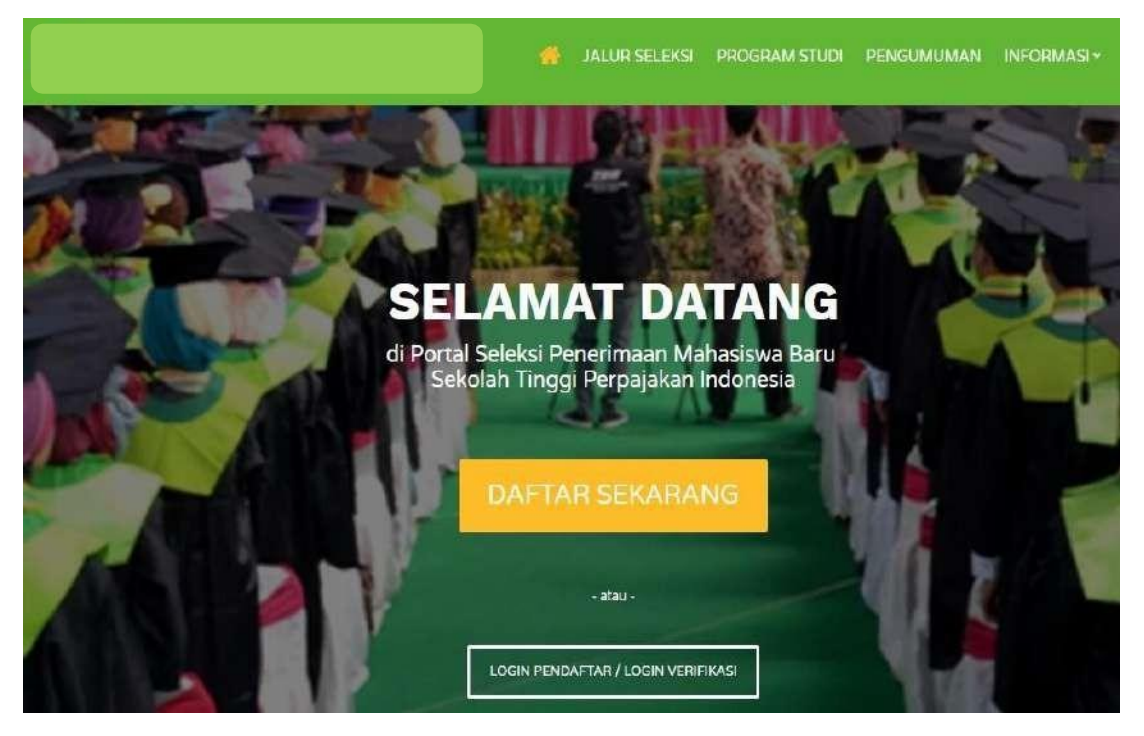

**Gambar 1. Halaman Menu Awal Tombol Login Verifikasi**

**2.** Pada halaman awal akan muncul biodata pendaftar yang perlu diisikan oleh pendaftar. Setelah itu tekan tombol Lanjut untuk pengisian pada sub menu Alamat Lengkap.

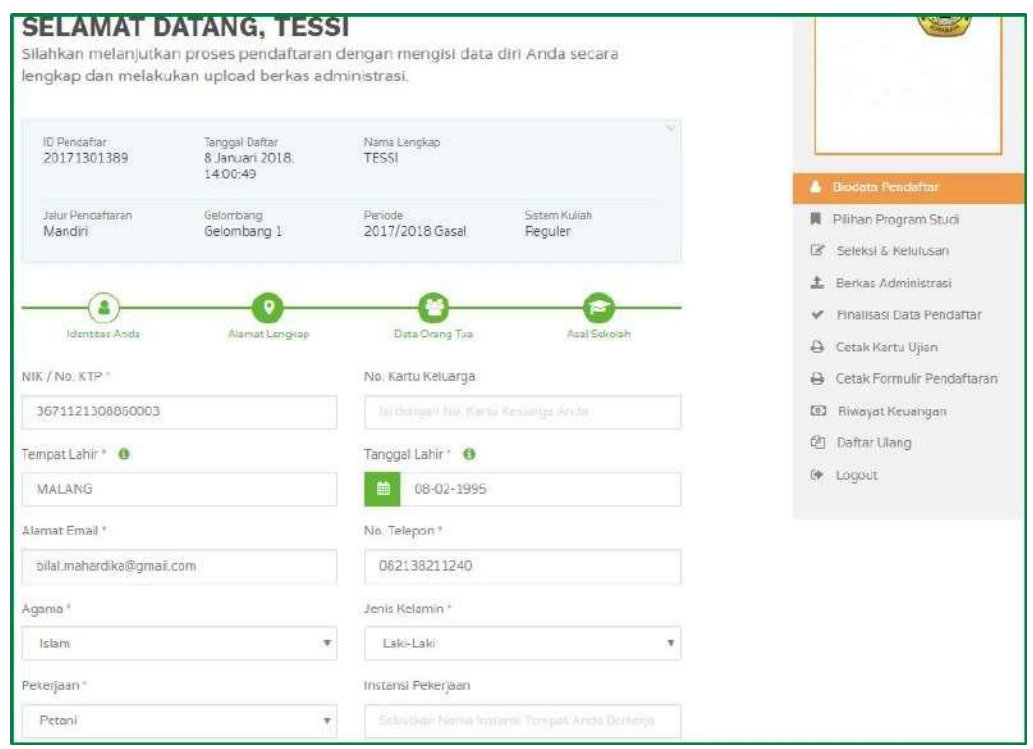

## **Gambar 2. Halaman Pengisian Identitas Diri**

**3.** Setelah itu pengisian Alamat Lengkap seluruh kolom harus terisi dengan lengkap dan tekan tombol **Lanjut**.

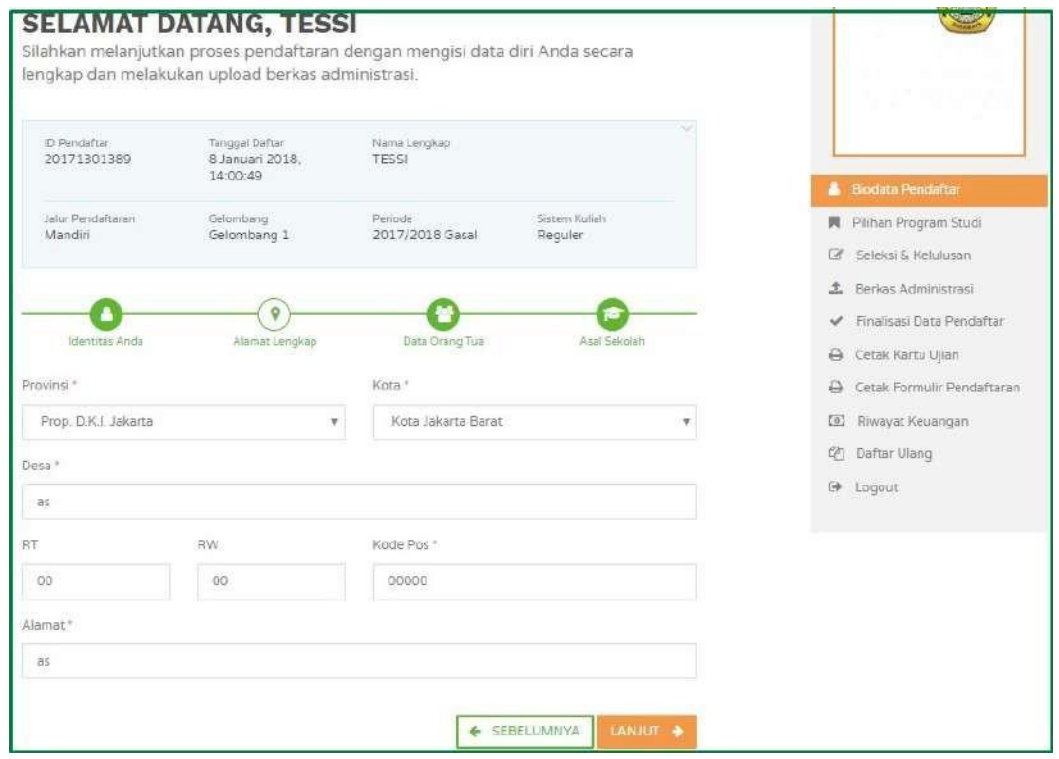

**Gambar 3. Halaman Pengisian Alamat Lengkap**

**4.** Pendaftar perlu mengisikan data orang tua setelah mengisikan alamat lengkap dan

tekan tombol **Lanjut**.

**Simpan**.

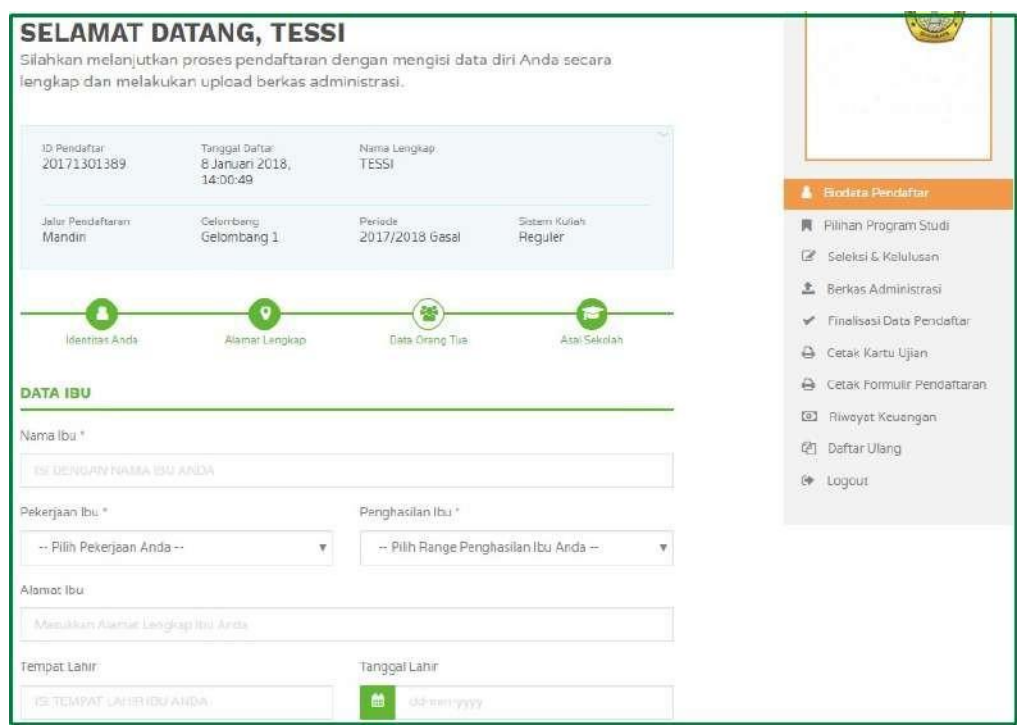

**Gambar 4. Halaman Pengisian Data Orang Tua**

**5.** Pendaftar perlu mengisikan kolom terakhir yakni asal sekolah dan tekan tombol

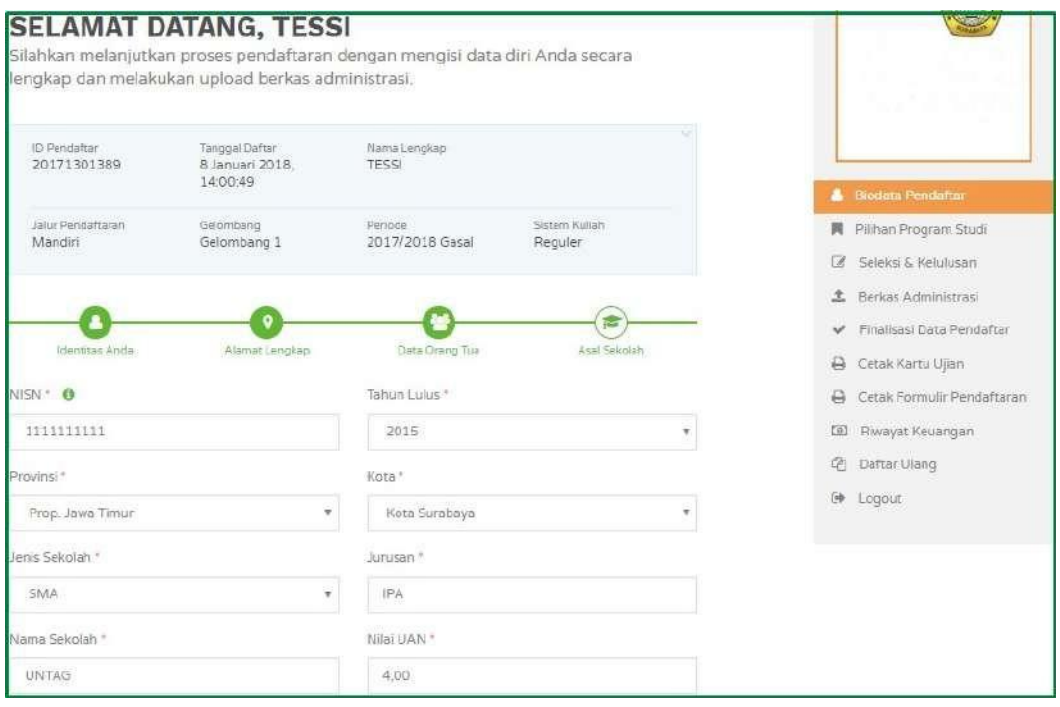

**Gambar 5. Halaman Pengisian Asal Sekolah**

**6.** Selanjutnya tekan tombol **Pilihan Program Studi** digunakan untuk memilih program studi yang akan didaftar pada periode pendaftaran tersebut. Dan tekan tombol **Simpan** setelah menyelesaikan pengisian biodata dan pemilihan program studi.

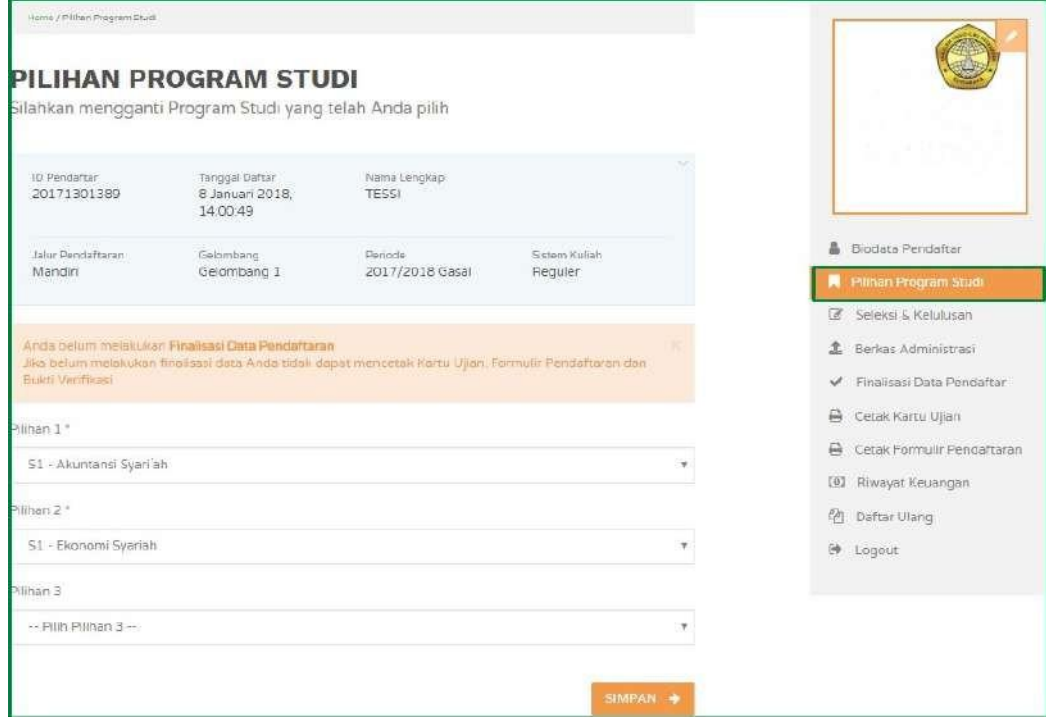

**Gambar 6. Halaman Pemilihan Program Studi**

## **5. PENGISIAN KELENGKAPAN DAN FINALISASI DATA PENDAFTAR**

Setelah pengisian seluruh form yang perlu diisikan oleh pendaftar pada link selanjutnya adalah melengkapi Portofolio input nilai yang dibutuhkan untuk proses pendaftaran pada link <https://bit.ly/Portofolio-Sipenmaru2022> untuk Informasi lebih lanjut bisa menghubungi panitia dan dapat bergabung di Grup Telegram Sipenmaru 2022 https://bit.ly/Join Grup Sipenmaru2022.

- **1.** Selanjutnya klik **Finalisasi DataPendaftar** untuk menyimpan seluruh data yang telah diinputkan. **Pastikan data tidak akan dapat diubah jika sudah menekan tombol Finalisasi Data. Terdapat tanda untuk memastikan data tidak akan diubah lagi.**
- **2.** Kemudian centang tombol **Setuju** dan tekan tombol **Simpan**.

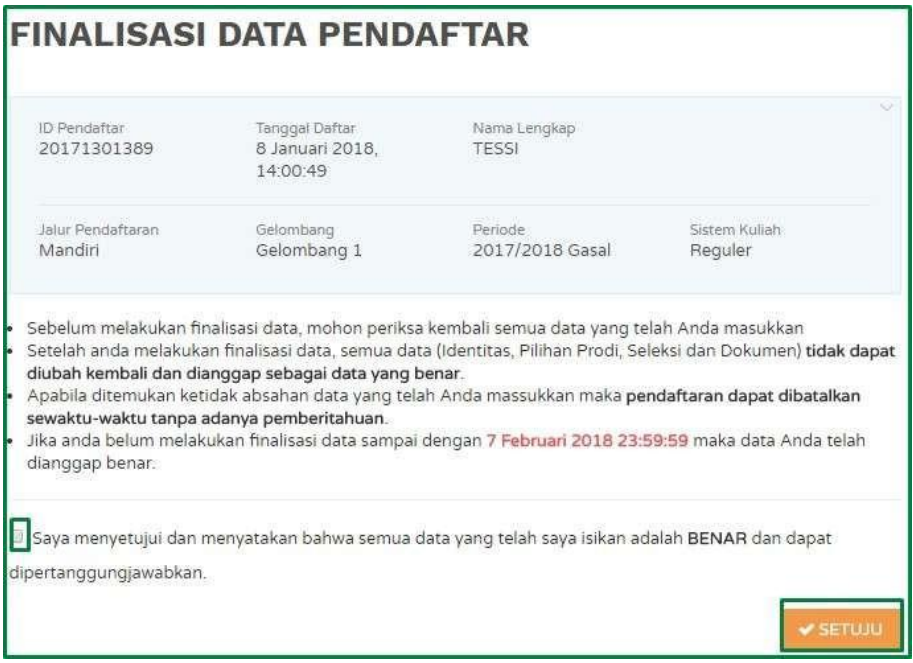

# **6. CETAK KARTU UJIAN DAN PENGUMUMAN KELULUSAN**

Pendaftar telah memenuhi seluruh syarat pendaftaran selanjutnya adalah mencetak kartu ujian seleksi. Jika jadwal ujian belum ada maka harap menunggu hingga tanggal pendaftaran tutup dan setelah mengikuti proses seleksi selanjutnya menunggu proses pengumuman seleksi kelulusan. Proses pengumuman seleksi kelulusan dapat login lagi ke sistem atau menunggu konfirmasi dari alamat *email* anda. Berikut langkah untuk mengakses cetak kartu ujian.

#### **Langkah-langkah**

1. Pilih **Cetak Kartu Ujian** pada sisi kanan.

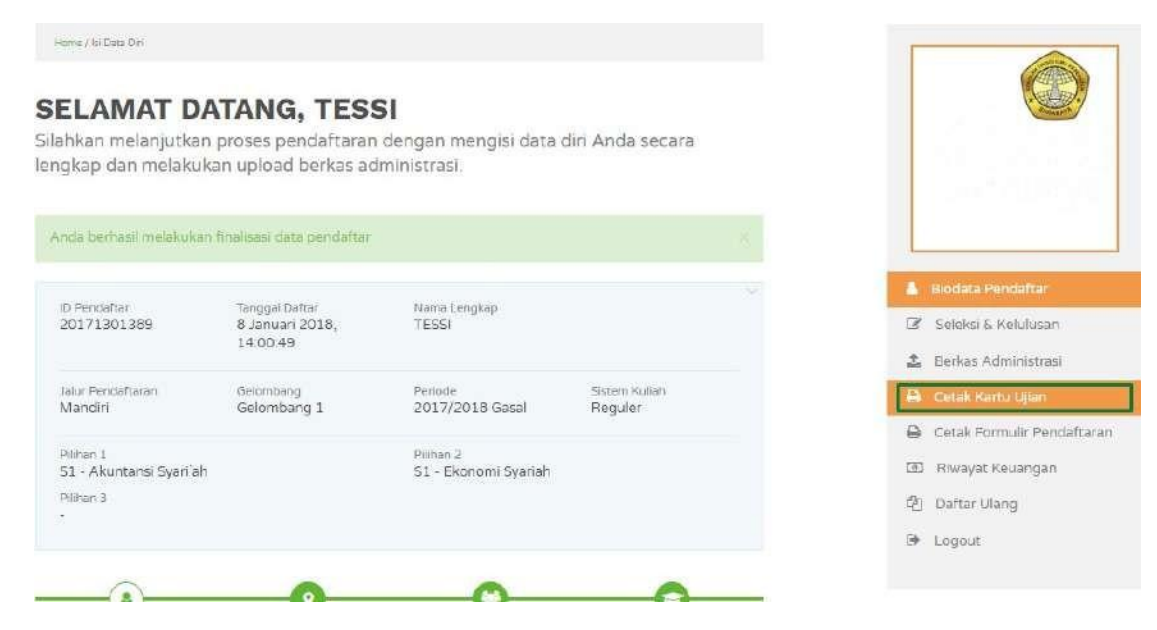

#### **Gambar 6-1 Tombol Cetak Kartu Ujian**

- 2. Kartu ujian selanjutnya dibawa ketika proses ujian seleksi berlangsung.
- 3. Setelah melakukan tes seleksi pendaftar selanjutnya adalah menunggu pengumuman kelulusan. **Pengumuman** kelulusan dapat dilihat pada menu halaman atas.

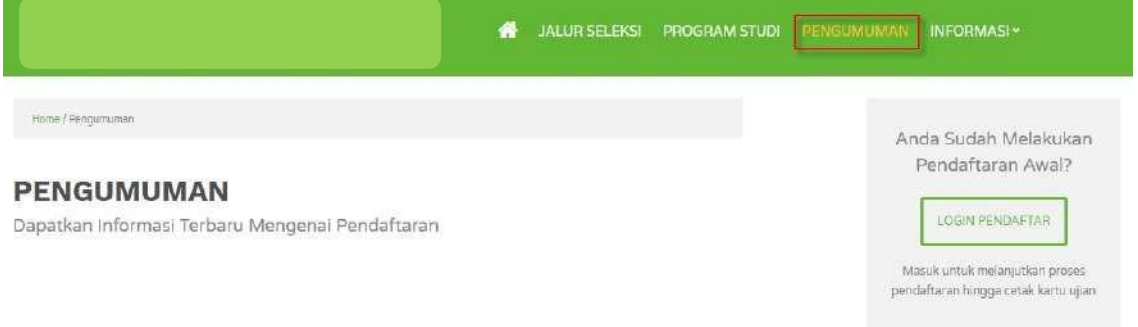

**Gambar 6-2 Halaman Pengumuman**

#### **7. PROSES DAFTAR ULANG**

Proses terakhir yang dilakukan oleh pendaftar adalah proses registrasi ulang yang dilakukan di universitas. Pendaftar dapat mengetahui jadwal registrasi ulang yang dapat dilihat pada sistem pada sisi kanan. Selanjutnya pendaftar dapat mengetahui kapan dilakukannya proses registrasi ulang.

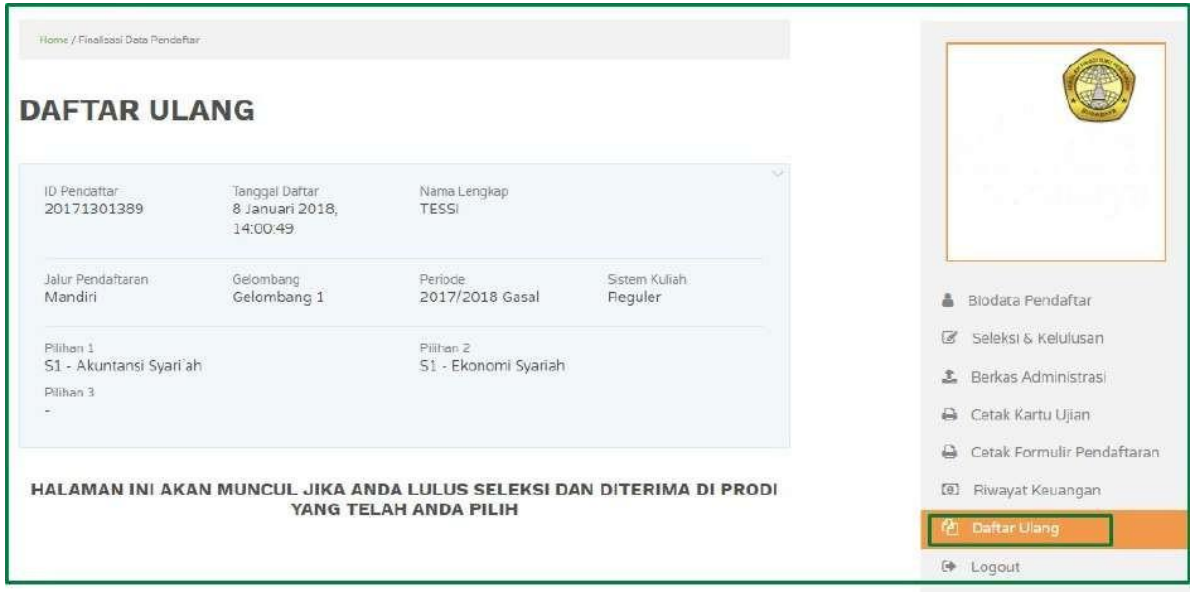